## **Pasos para llenar el formulario (application) de ESL ESTUDIANTES DE NUEVO INGRESO**

**Importante**: Por favor siga **TODOS** los pasos hasta llegar **al número 12**. Le recomendamos que llame a nuestro personal para asegurar que hemos recibido su formulario.

- 1. Siga o copie este enlace: mtsac.edu/noncreditapp
- 2. Vaya a **"New User Registration"**. Es mejor usar una computadora, pero si utiliza un **celular**, debe estar **en posición horizontal**. Debe utilizar **Chrome**, **Firefox** o **Safari**.

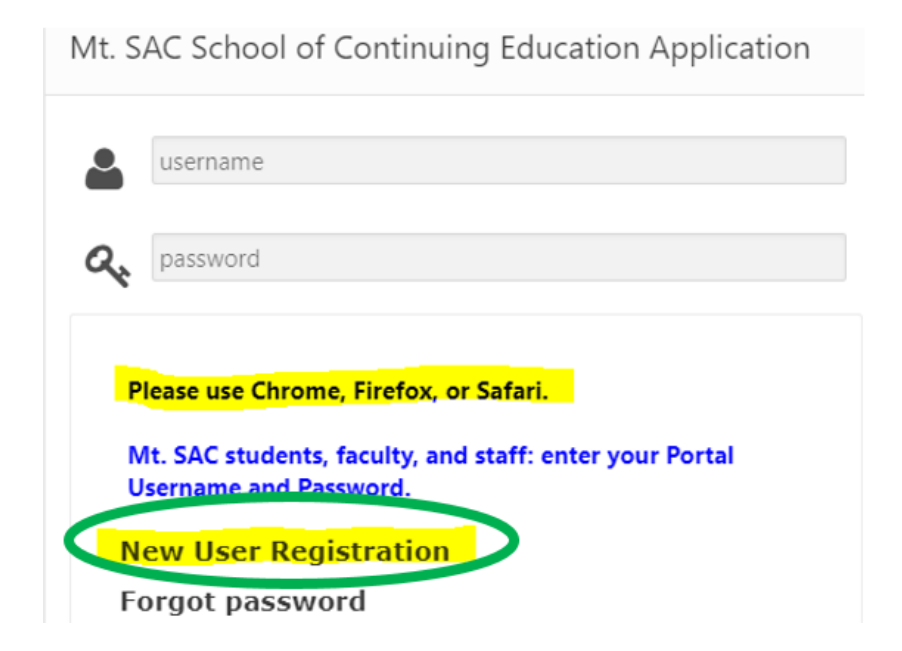

- 3. Ingrese su dirección de correo electrónico y una contraseña (8 letras y un número). **Utilice su nombre legal como aparece en su identificación**. Cuando llegue a su fecha de nacimiento, seleccione primero el año, luego el mes y por último el día.
- 4. Recibirá un enlace para **verificar su cuenta de correo electrónico**. Hágalo lo antes de la cuenta sce@mtsac.edu posible. Revise su carpeta de correos no deseados; el correo de verificación se genera
- 5. Después de verificar su cuenta de correo electrónico, regrese al mismo enlace, pero esta vez ingrese su correo y la contraseña que creó: mtsac.edu/noncreditapp

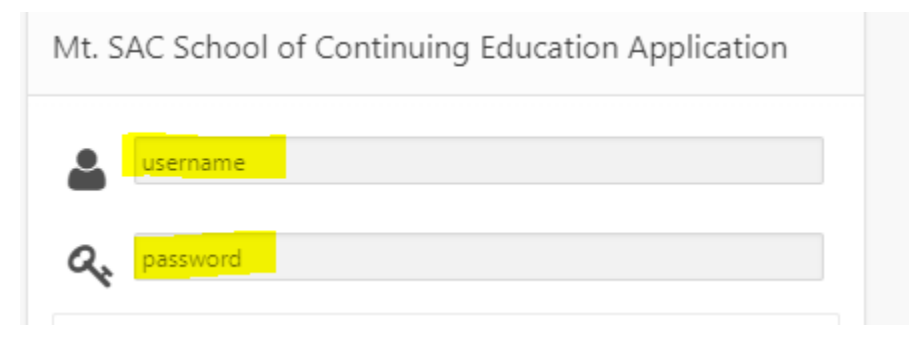

 6. Antes de hacer en "**General Application**", le recomendamos que escriba el número que le hemos señalado (SCE Applicant Number)

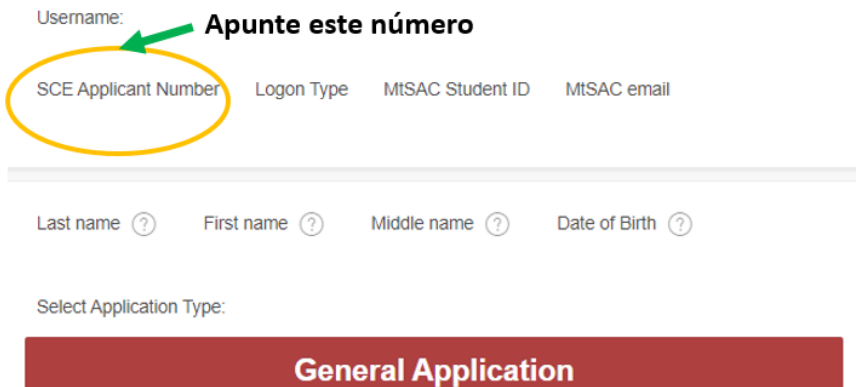

7. Asegúrese de contestar TODAS las preguntas en cada sección.

School of Continuing Education Registration Form Welcome! User Ethnicity Education Personal Programs Submission Username: SCE Applicant Number: Logon Type:BANNER<br>MtSAC Student ID:A MtSAC email: Address: Primary Phone Number:

 8. Cuando llegue a **Programs,** haga clic directamente en ESL**,** elija **English as a Second Language**, y luego vaya directo a Submission.

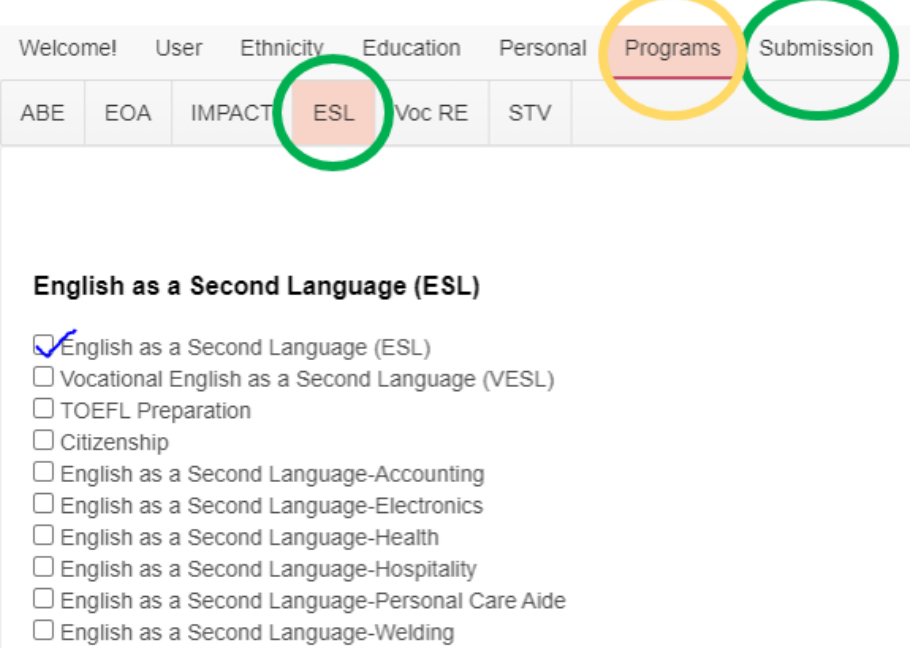

9. Haga clic en "Save Data". Si no respondió a todas las preguntas, el sistema le indicará qué preguntas le ha hecho falta contestar. Si toda la información es correcta, entonces escoja el semestre (term).

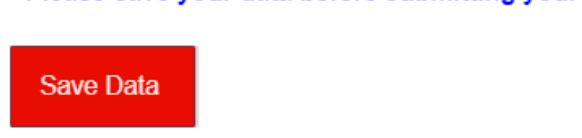

Please choose a term: (?)  $\circ$  Summer 2021  $\circ$  Fall 2021

Please save your data before submitting your application.

 10. Haga clic en "Request PIN". Este PIN le llegará a su celular y a su cuenta de correo electrónico. Presione Request PIN solo **UNA** vez y espere a que le llegue. Presione la tecla de TAB o ENTER.

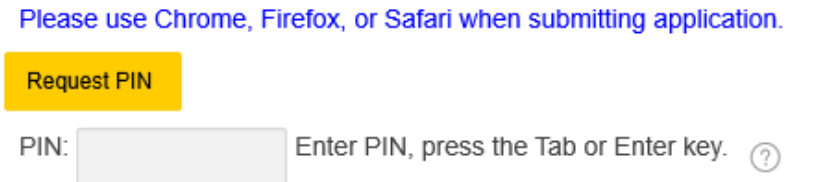

11. Después de ingresar el PIN, le aparecerá un botón verde que dice Submit Application.

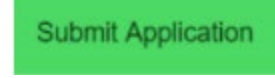

 12. Si su formulario está correcto y completo, recibirá este mensaje: Si tiene preguntas o necesita ayuda, por favor comuníquese a[: eslreg@mtsac.edu](mailto:eslreg@mtsac.edu) 

Application ID:

26

## Thank you for submitting your application,

 Teléfono: 909-274-5235 • Teléfono/texto: 909-979-1552. Horario de oficina: de lunes a jueves de 8:00 AM a 6:30 PM. Cerramos los viernes durante el verano.

- **Toma hasta 7 días hábiles para que nuestro personal procese su formulario (application).**
- **examen y a hacer una orientación.**  • **Los estudiantes nuevos y los estudiantes que no han tomado clases con nosotros por más de 2 años deben venir al campus para tomar un**
- **Nos comunicaremos con usted para decirle cómo entrar a su cuenta de estudiante y para darle las fechas y horarios del examen.**